## Google Classroom

1. Відкрийте браузер Google Chrome і далі перегляньте додатки Google. *(для цього потрібно відкрити нову сторінку в браузері та натиснути на іконку додатків Google у верхньому правому куті, поряд із зображенням облікового запису. Після відкриття ви потрапите в Google Classroom де можна почати створювати власний курс, або ж ви побачите перелік курсів, до яких ви отримали доступ раніше.)*

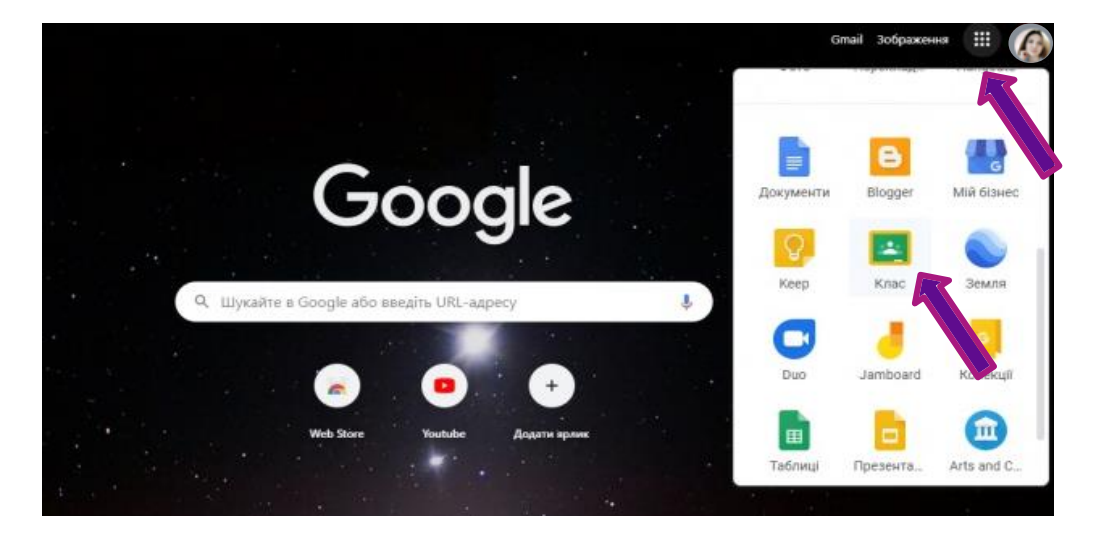

2. Перш за все Вам потрібно створити клас, вказавши його назву, розділ, тему та аудиторію. Кожен курс автоматично отримує код, за яким учні згодом зможуть знайти свою «віртуальну аудиторію». *( для цього натисніть на плюс, в правому верхньому кутку, потім оберіть «створити клас»)*

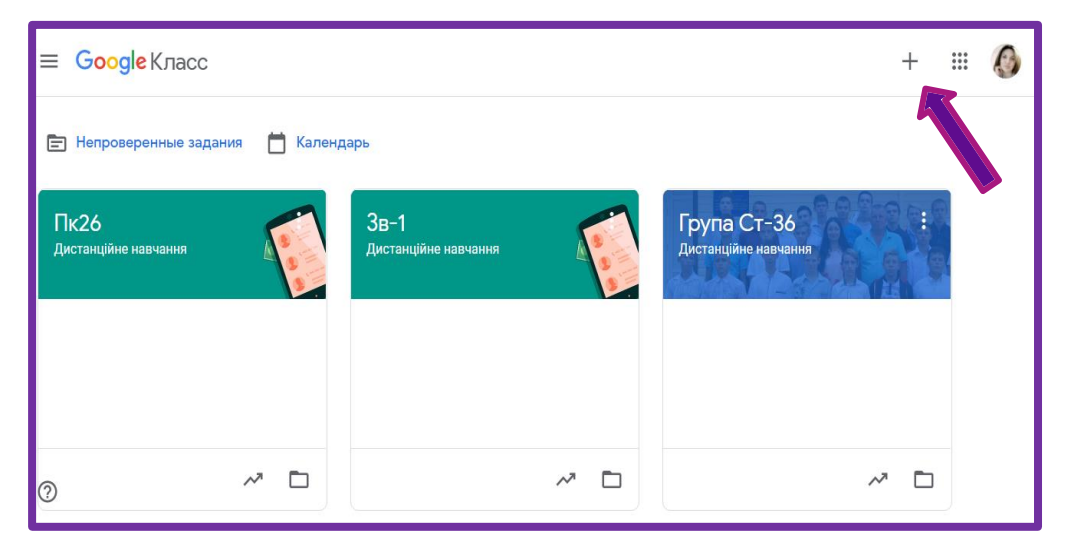

Зверніть увагу! При створенні курсу у Вас на Google диску автоматично створиться папка Classroom, а в ній - папка Вашого курсу. Назву курсу потім можна змінити, а назва папки автоматично не зміниться. Тому краще перед створенням курсу продумати його назву та зміст.

3. Створивши курс, Ви потрапляєте на головний екран: у горизонтальному меню чотири вкладки: «Стрічка», «Завдання», «Користувачі», «Оцінки»

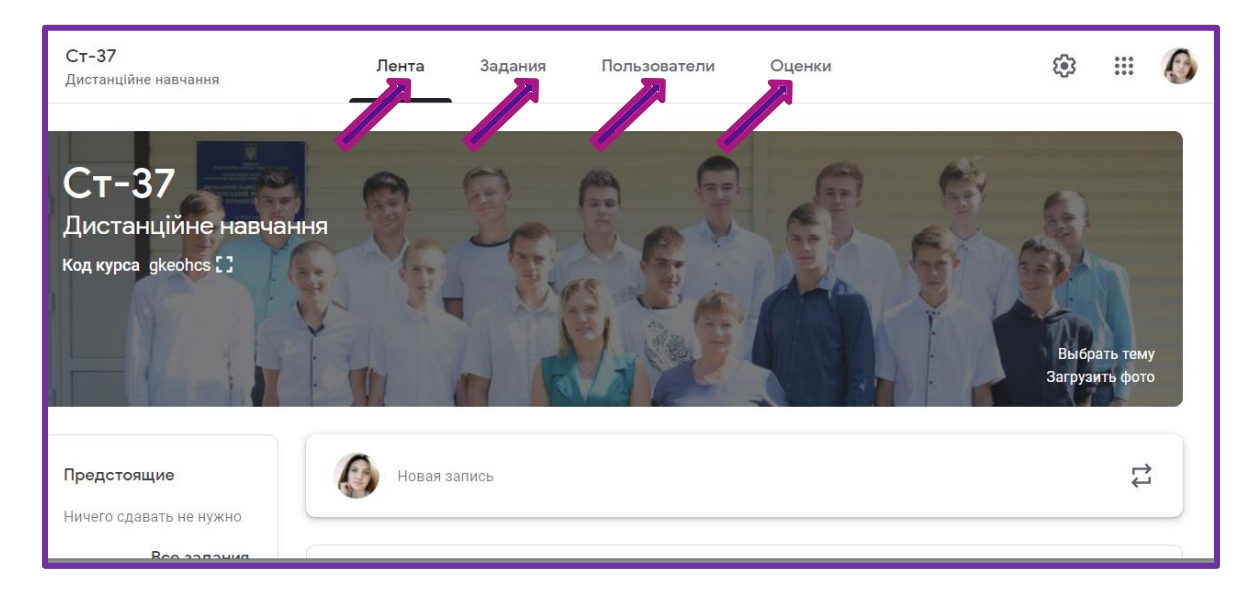

4. «Стрічка» - це вкладка, в якій за аналогією, наприклад, з Facebook, видно всі оновлення. У стрічці публікуються питання і теми для обговорення, доступ до неї налаштовується вручну — окремим учням можна, наприклад, відключити функцію коментування.

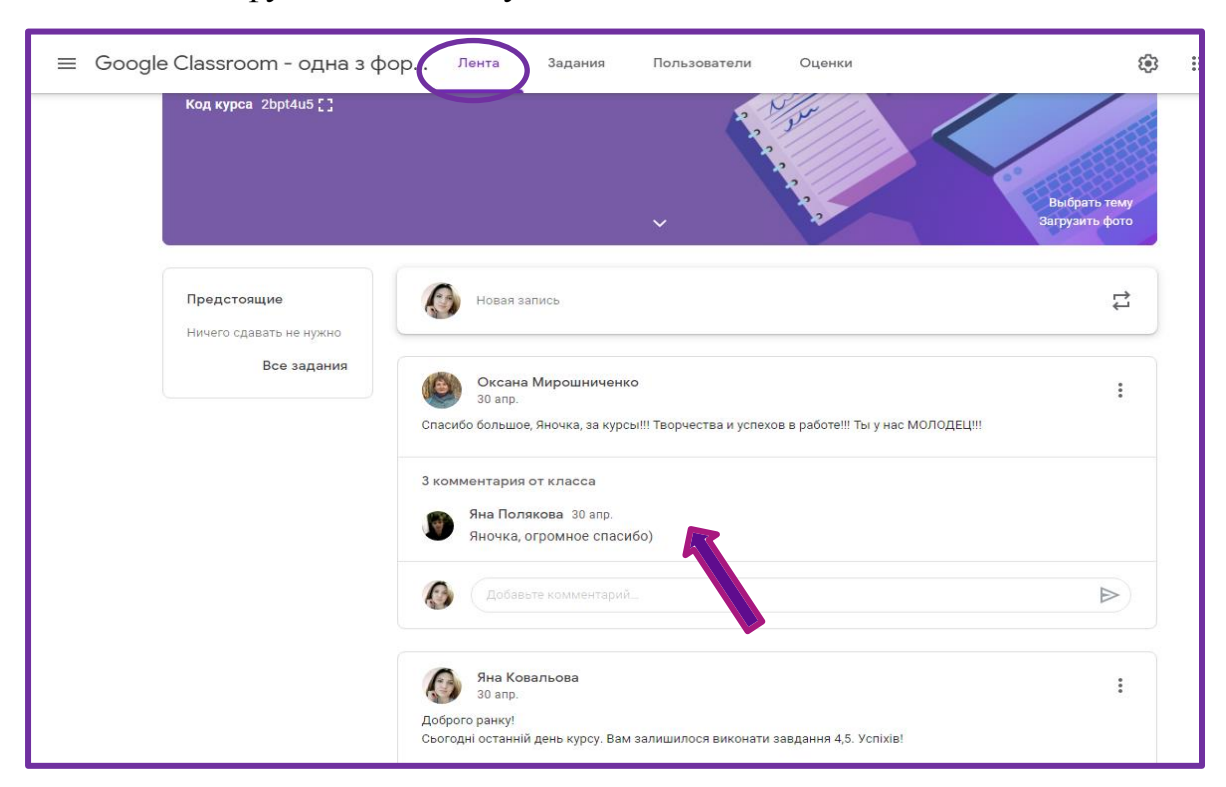

5. Вкладка «Завдання», де Ви можете створити завдання "Матеріал" (додати презентацію, або документ, або посилання, або відео), завдання "Запитання", з варіантами відповідей, завдання під назвою "Завдання з тестом", де можна створити тестові завдання з різноманітними формами завдань, а також налаштувати автоматичне оцінювання.

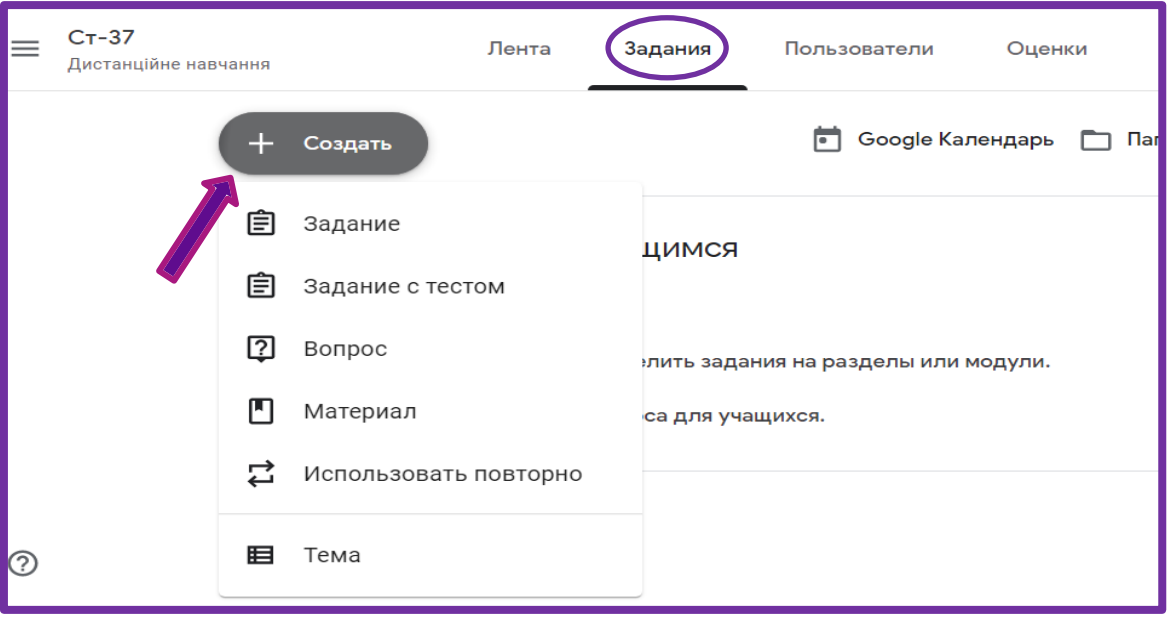

Зверніть увагу! За потреби на кожному етапі додаються коментарі наприклад, коли завдання потрібно повернути, попросивши доповнити або виправити щось.

6. Вкладка «Користувачі», в ній розміщена інформація про учнів та викладачів, котрі читають в даній групі.

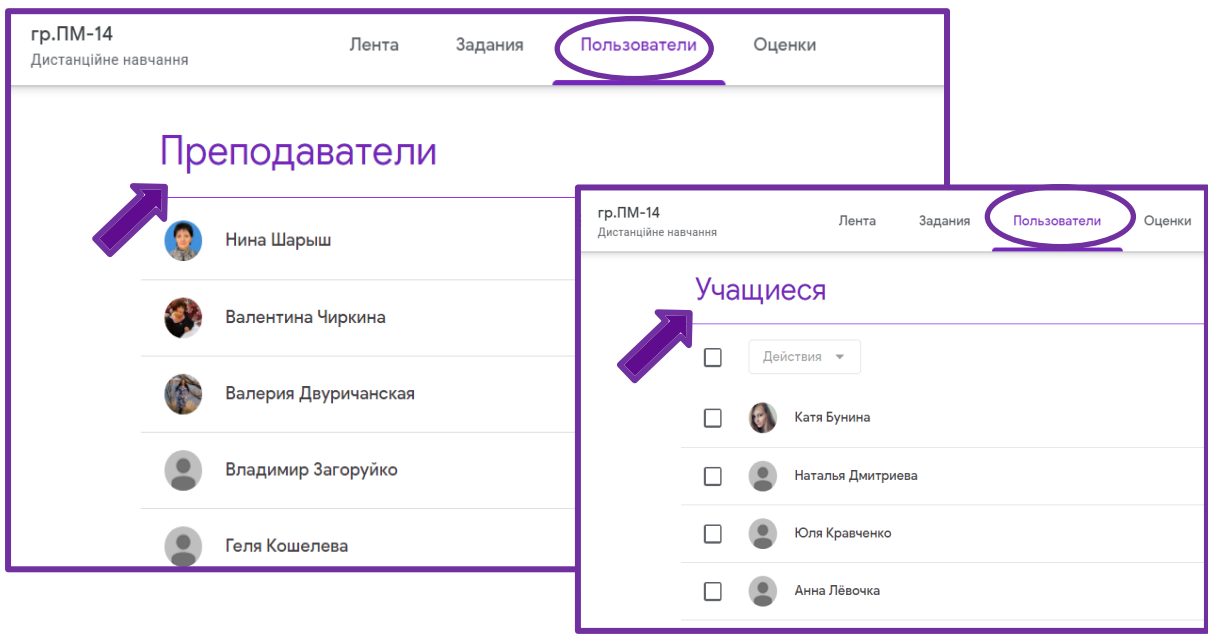

## Учнів запросити можна двома способами:

- запросивши по коду групи, який знаходиться під назвою курсу *(копіюємо його та надсилаємо учневі зручним для Вас способом),* отримавши код, учень самостійно під'єднується до віртуальної аудиторії. *(потрібно зайти в Classroom, натиснути на плюсик, обрати вкладку «приєднатися», в новому вікні ввести отриманий від Вас код курсу)*

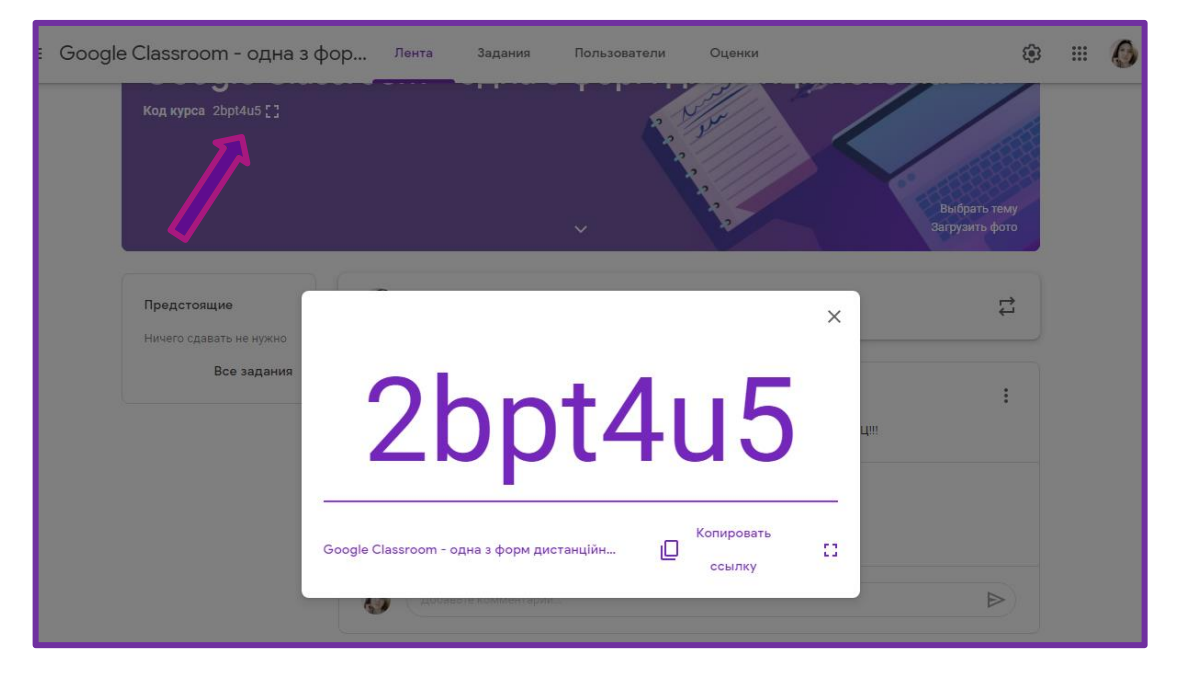

- запросивши по електронній адресі учня*.( Заходимо до вкладки «користувачі», обираємо вкладку «учні», натискаємо на чоловічка з плюсиком з права, у вікно яке з'явилося вводимо електронну пошту, натискаємо запросити)*. Учневі необхідно зайти до своєї електронної пошти, відкрити від Вас повідомлення та натиснути «приєднатися» Зверніть увагу! Так само, можна під'єднати і викладачів до курсу, натиснувши на вкладку «викладачі» (вести один курс мають змогу до 20 викладачів )

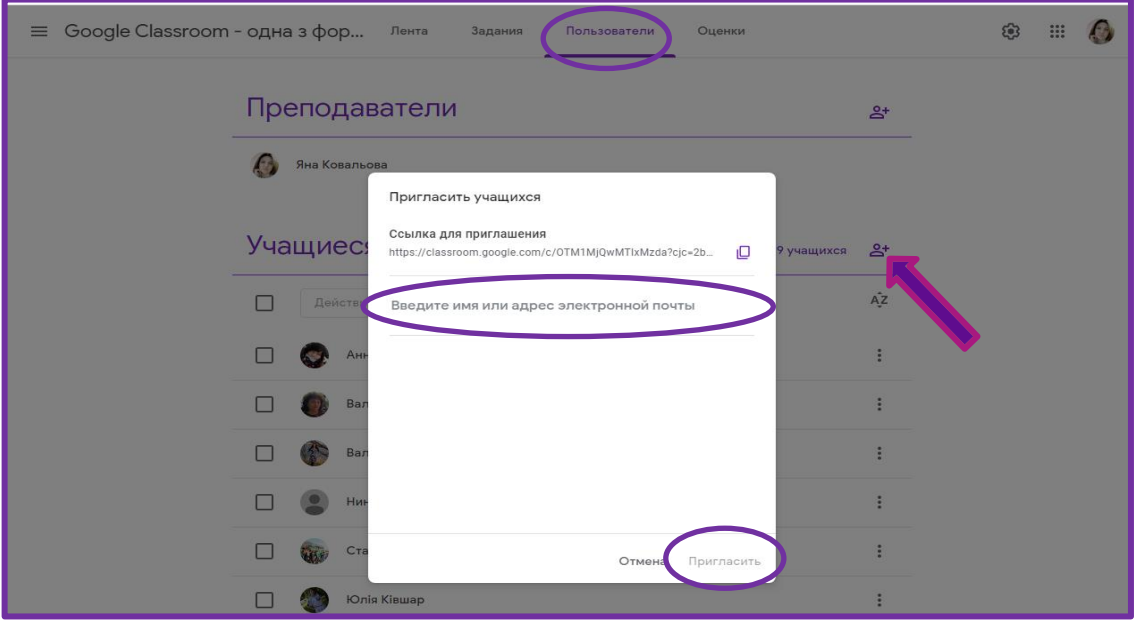

7. Вкладка «Оцінки», в ній відображені бали за кожне завдання, яке виконував учень. Видно всі результати, можна налаштувати відсоткове співвідношення. Можна вдікрити в режимі таблиці в Excel, де зручно порахувати середній бал кожного учня.

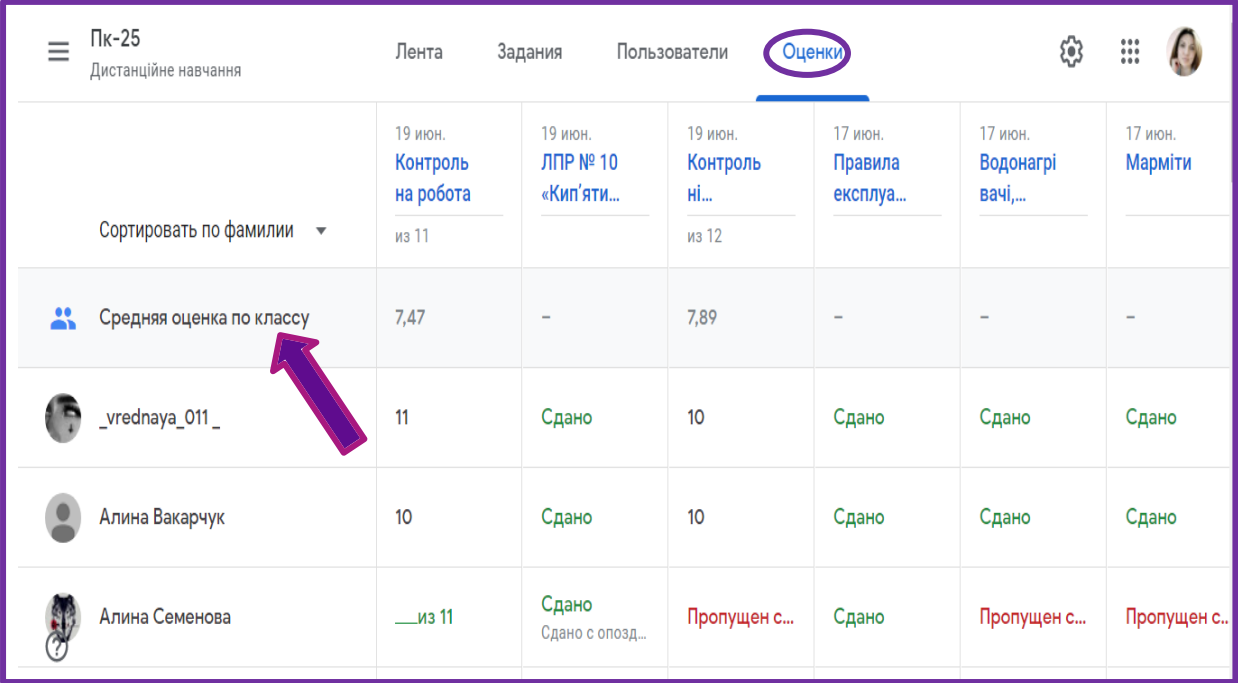

Посилання на інструкції по створенню завдань та відео-матеріали по використанню сервісу Classroom:

- 1. Інструкція по створенню завдань в Classroom. Дивитися ст.10-17 [https://drive.google.com/file/d/1\\_Atp3S8ENTIgDQT9idh\\_S0gKn3xSXLIr/view?usp](https://drive.google.com/file/d/1_Atp3S8ENTIgDQT9idh_S0gKn3xSXLIr/view?usp=sharing)  $=$ sharing
- 2. Як створити клас та отримати КОД для запрошення учасників? [https://www.youtube.com/watch?v=C9rN1vJZJkE&ab\\_channel=AntoninaBukach](https://www.youtube.com/watch?v=C9rN1vJZJkE&ab_channel=AntoninaBukach)
- 3. Як працювати з Google Classroom зі смартфона (Покажіть це відео своїм учням!!!!) [https://www.youtube.com/watch?v=lVLewh6g](https://www.youtube.com/watch?v=lVLewh6g-sQ&t=7s&ab_channel=%D0%AF%D1%80%D0%BE%D1%81%D0%BB%D0%B0%D0%B2%D0%B0%D0%9C%D0%B0%D1%80%D1%82%D0%B8%D0%BD%D0%B5%D0%BD%D0%BA%D0%BE)[sQ&t=7s&ab\\_channel=%D0%AF%D1%80%D0%BE%D1%81%D0%BB%D0%B0](https://www.youtube.com/watch?v=lVLewh6g-sQ&t=7s&ab_channel=%D0%AF%D1%80%D0%BE%D1%81%D0%BB%D0%B0%D0%B2%D0%B0%D0%9C%D0%B0%D1%80%D1%82%D0%B8%D0%BD%D0%B5%D0%BD%D0%BA%D0%BE) [%D0%B2%D0%B0%D0%9C%D0%B0%D1%80%D1%82%D0%B8%D0%BD%D](https://www.youtube.com/watch?v=lVLewh6g-sQ&t=7s&ab_channel=%D0%AF%D1%80%D0%BE%D1%81%D0%BB%D0%B0%D0%B2%D0%B0%D0%9C%D0%B0%D1%80%D1%82%D0%B8%D0%BD%D0%B5%D0%BD%D0%BA%D0%BE) [0%B5%D0%BD%D0%BA%D0%BE](https://www.youtube.com/watch?v=lVLewh6g-sQ&t=7s&ab_channel=%D0%AF%D1%80%D0%BE%D1%81%D0%BB%D0%B0%D0%B2%D0%B0%D0%9C%D0%B0%D1%80%D1%82%D0%B8%D0%BD%D0%B5%D0%BD%D0%BA%D0%BE)
- 4. Як розмістити завдання в Classroom [https://www.youtube.com/watch?v=2u27BcLI1PY&t=2s&ab\\_channel=%D0%AF%](https://www.youtube.com/watch?v=2u27BcLI1PY&t=2s&ab_channel=%D0%AF%D1%80%D0%BE%D1%81%D0%BB%D0%B0%D0%B2%D0%B0%D0%9C%D0%B0%D1%80%D1%82%D0%B8%D0%BD%D0%B5%D0%BD%D0%BA%D0%BE) [D1%80%D0%BE%D1%81%D0%BB%D0%B0%D0%B2%D0%B0%D0%9C%D0](https://www.youtube.com/watch?v=2u27BcLI1PY&t=2s&ab_channel=%D0%AF%D1%80%D0%BE%D1%81%D0%BB%D0%B0%D0%B2%D0%B0%D0%9C%D0%B0%D1%80%D1%82%D0%B8%D0%BD%D0%B5%D0%BD%D0%BA%D0%BE) [%B0%D1%80%D1%82%D0%B8%D0%BD%D0%B5%D0%BD%D0%BA%D0%B](https://www.youtube.com/watch?v=2u27BcLI1PY&t=2s&ab_channel=%D0%AF%D1%80%D0%BE%D1%81%D0%BB%D0%B0%D0%B2%D0%B0%D0%9C%D0%B0%D1%80%D1%82%D0%B8%D0%BD%D0%B5%D0%BD%D0%BA%D0%BE) [E](https://www.youtube.com/watch?v=2u27BcLI1PY&t=2s&ab_channel=%D0%AF%D1%80%D0%BE%D1%81%D0%BB%D0%B0%D0%B2%D0%B0%D0%9C%D0%B0%D1%80%D1%82%D0%B8%D0%BD%D0%B5%D0%BD%D0%BA%D0%BE)
- 5. Як створити завдання «запитання» <https://classroom.google.com/w/OTM1MjQwMTIxMzda/t/all>
- 6. Виконання завдань учнями <https://classroom.google.com/w/OTM1MjQwMTIxMzda/t/all>
- 7. Як створити Google форму до тесту [https://www.youtube.com/watch?v=8\\_V0uuuIixw&ab\\_channel=AntoninaBukach](https://www.youtube.com/watch?v=8_V0uuuIixw&ab_channel=AntoninaBukach)
- 8. Створення тесту в Google <https://classroom.google.com/w/OTM1MjQwMTIxMzda/t/all>
- 9. Налаштування автоматичного оцінювання гугл-форм <https://classroom.google.com/w/OTM1MjQwMTIxMzda/t/all>
- 10.Як перевірити роботи, що виконали учні [https://www.youtube.com/watch?v=8AEf4MlzHRU&t=4s&ab\\_channel=%D0%AF%](https://www.youtube.com/watch?v=8AEf4MlzHRU&t=4s&ab_channel=%D0%AF%D1%80%D0%BE%D1%81%D0%BB%D0%B0%D0%B2%D0%B0%D0%9C%D0%B0%D1%80%D1%82%D0%B8%D0%BD%D0%B5%D0%BD%D0%BA%D0%BE) [D1%80%D0%BE%D1%81%D0%BB%D0%B0%D0%B2%D0%B0%D0%9C%D0](https://www.youtube.com/watch?v=8AEf4MlzHRU&t=4s&ab_channel=%D0%AF%D1%80%D0%BE%D1%81%D0%BB%D0%B0%D0%B2%D0%B0%D0%9C%D0%B0%D1%80%D1%82%D0%B8%D0%BD%D0%B5%D0%BD%D0%BA%D0%BE) [%B0%D1%80%D1%82%D0%B8%D0%BD%D0%B5%D0%BD%D0%BA%D0%B](https://www.youtube.com/watch?v=8AEf4MlzHRU&t=4s&ab_channel=%D0%AF%D1%80%D0%BE%D1%81%D0%BB%D0%B0%D0%B2%D0%B0%D0%9C%D0%B0%D1%80%D1%82%D0%B8%D0%BD%D0%B5%D0%BD%D0%BA%D0%BE) [E](https://www.youtube.com/watch?v=8AEf4MlzHRU&t=4s&ab_channel=%D0%AF%D1%80%D0%BE%D1%81%D0%BB%D0%B0%D0%B2%D0%B0%D0%9C%D0%B0%D1%80%D1%82%D0%B8%D0%BD%D0%B5%D0%BD%D0%BA%D0%BE)
- 11.Як створити копію завдання для кожного студента в Classroom Google? [https://www.youtube.com/watch?v=sxza4Rfshog&ab\\_channel=AntoninaBukach](https://www.youtube.com/watch?v=sxza4Rfshog&ab_channel=AntoninaBukach)
- 12.Завдання на спільне редагування в Classroom [https://www.youtube.com/watch?v=YT54FF\\_UGxE&ab\\_channel=AntoninaBukach](https://www.youtube.com/watch?v=YT54FF_UGxE&ab_channel=AntoninaBukach)
- 13.Як перевіряти завдання та виставляти оцінки <https://classroom.google.com/w/OTM1MjQwMTIxMzda/t/all>
- 14. Таблиця оцінок <https://classroom.google.com/w/OTM1MjQwMTIxMzda/t/all>
- 15.Як виконати завдання й надіслати на перевірку викладачеві (Покажіть це відео своїм учням!!!!) [https://www.youtube.com/watch?v=m2kHTM3xAVk&ab\\_channel=%D0%97%D0%](https://www.youtube.com/watch?v=m2kHTM3xAVk&ab_channel=%D0%97%D0%BD%D0%B0%D1%82%D0%B8-%D0%BA%D0%BB%D0%B0%D1%81%D0%BD%D0%BE%21) [BD%D0%B0%D1%82%D0%B8-](https://www.youtube.com/watch?v=m2kHTM3xAVk&ab_channel=%D0%97%D0%BD%D0%B0%D1%82%D0%B8-%D0%BA%D0%BB%D0%B0%D1%81%D0%BD%D0%BE%21) [%D0%BA%D0%BB%D0%B0%D1%81%D0%BD%D0%BE%21](https://www.youtube.com/watch?v=m2kHTM3xAVk&ab_channel=%D0%97%D0%BD%D0%B0%D1%82%D0%B8-%D0%BA%D0%BB%D0%B0%D1%81%D0%BD%D0%BE%21)
- 16.Додаємо файл до завдання (Покажіть це відео своїм учням!!!!) [https://www.youtube.com/watch?v=S\\_c9GZCZX6A&ab\\_channel=AntoninaBukach](https://www.youtube.com/watch?v=S_c9GZCZX6A&ab_channel=AntoninaBukach)
- 17.Як надіслати листа учневі про закінчення курсу, через електронну пошту <https://classroom.google.com/w/OTM1MjQwMTIxMzda/t/all>